**SF20 LiDAR sensor**

**Datasheet**

# **Compact OEM LiDAR sensor**

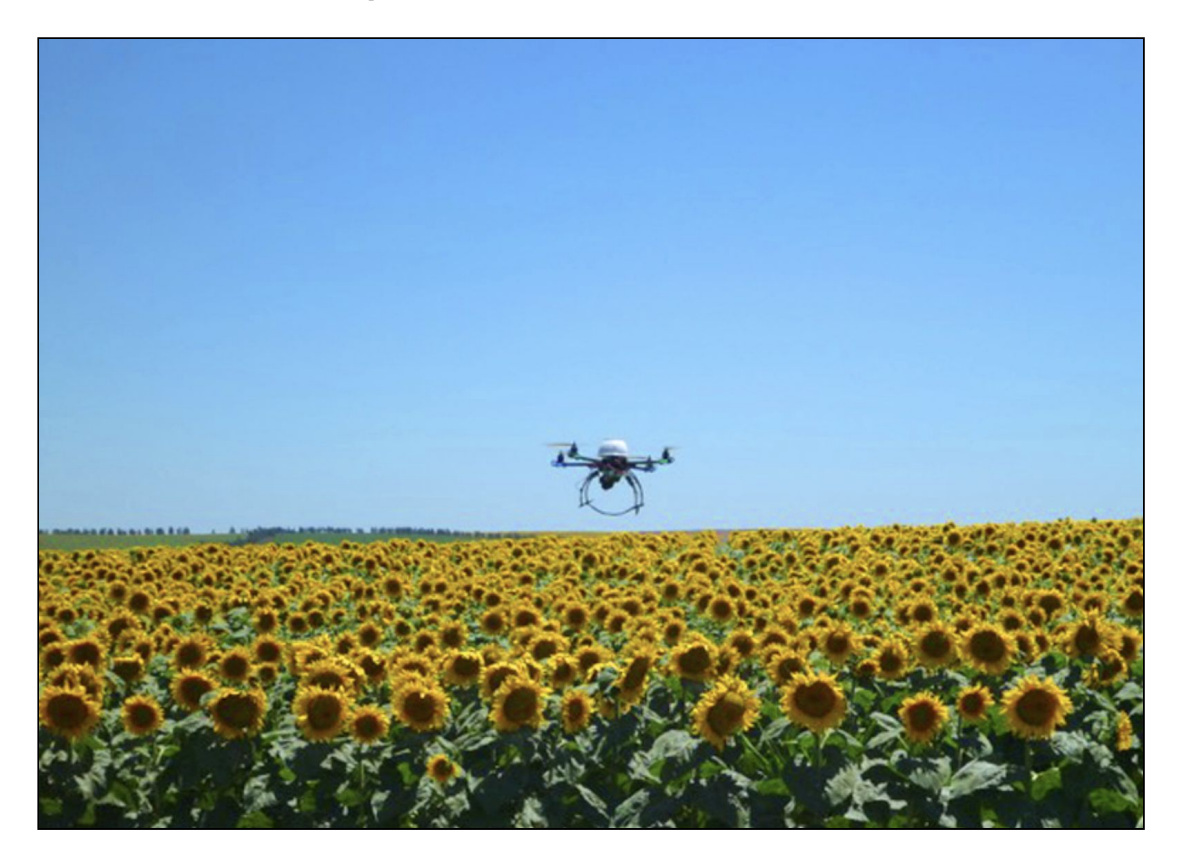

# **Features**

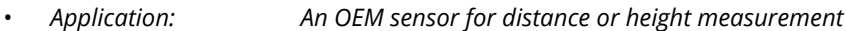

- *Key features: Small size, very low weight*
- *Measuring range: 0.2 … 100 m (SF20/C) or 0.2 … 50 m (SF20/B)*
- *Size: 30 mm x 20 mm x 32 mm*
- *• Weight: 10g*
- *• Measuring speed: 48 … 388 readings per second (configurable)*
- *• Interfaces: Serial or I2C and servo driver*
- *• Integration: Ardupilot compatible and LightWare Terminal*
- *• Safety: Eye safe laser emission Class 1M*
- *• Environmental: Open frame, no IP rating*

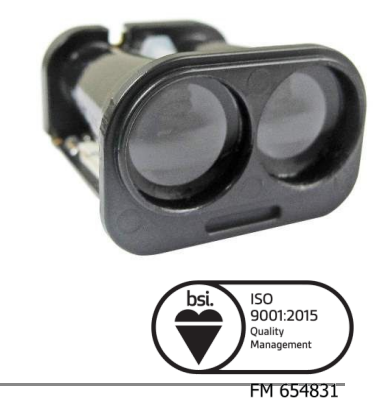

 $\widehat{\mathsf{CE}}$ 

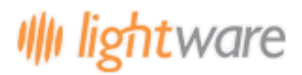

# **Table of contents**

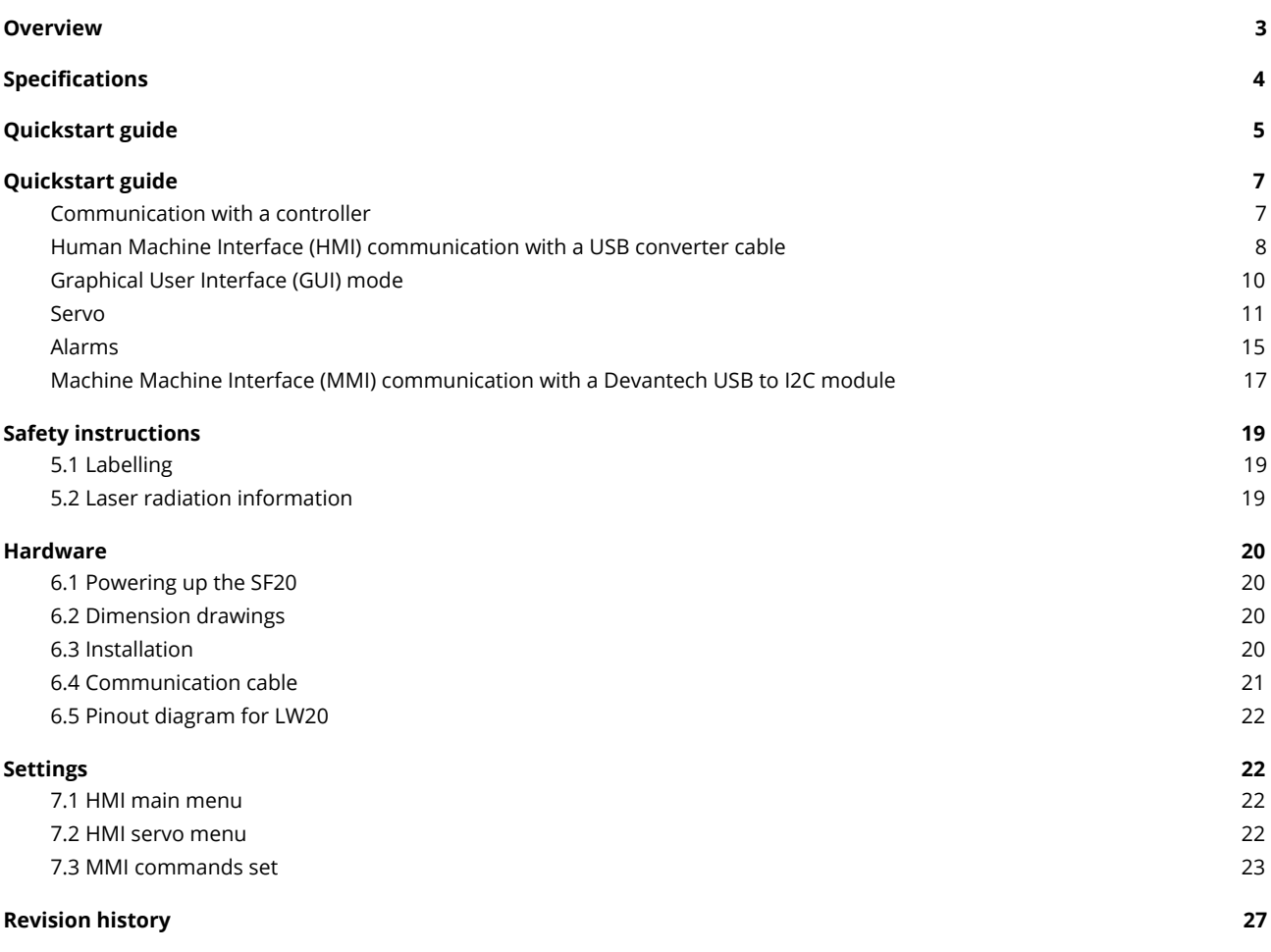

# **Product ordering codes**

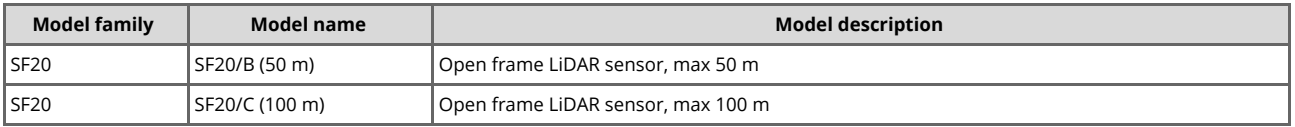

# **Disclaimer**

Information found in this document is used entirely at the reader's own risk and whilst every effort has been **made to ensure its validity, neither LightWare Optoelectronics (Pty) Ltd nor its representatives make any warranties with respect to the accuracy of the information contained herein.**

## <span id="page-2-0"></span>**1. Overview**

The SF20 is a small form factor, OEM LiDAR sensor that measures the distance to objects by timing a laser flash. Accuracy is not generally affected by the colour or texture of the target surface, nor the angle of incidence of the laser beam. The SF20 is tolerant to changes in background lighting conditions, wind and noise.

#### Please note that the SF20 is an open frame device and is sensitive to moisture and electromagnetic interference.

The following capabilities are included in the SF20 as standard:

- Measurement to the nearest detected surface (first return).
- Measurement to the farthest detected surface (last return).
- Selectable filters to adjust the dynamic response to moving targets.
- Adjustable measuring update rate.
- Internal status monitoring.
- Servo driver for scanning applications.

There are two communication interfaces available using a common set of wires:

- A serial port (3.3V logic level) with configurable baud rate to connect to a host controller.
- An I2C serial bus (3.3V logic level and 3.3k pull up resistors) with configurable address as an alternative to the serial port when multiple devices are connected on a common bus.

Application software support is available from the LightWare *API* repository.

The SF20 LiDAR is rated laser Class 1M eye safe. Do not view the laser with magnifying optics such as microscopes, **binoculars or telescopes.**

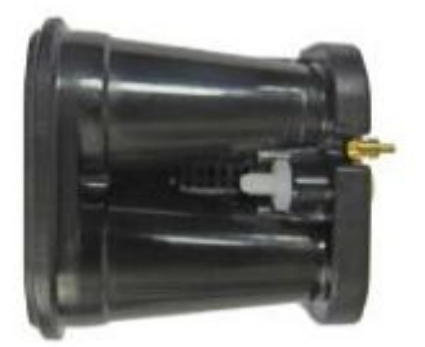

# <span id="page-3-0"></span>**2. Specifications**

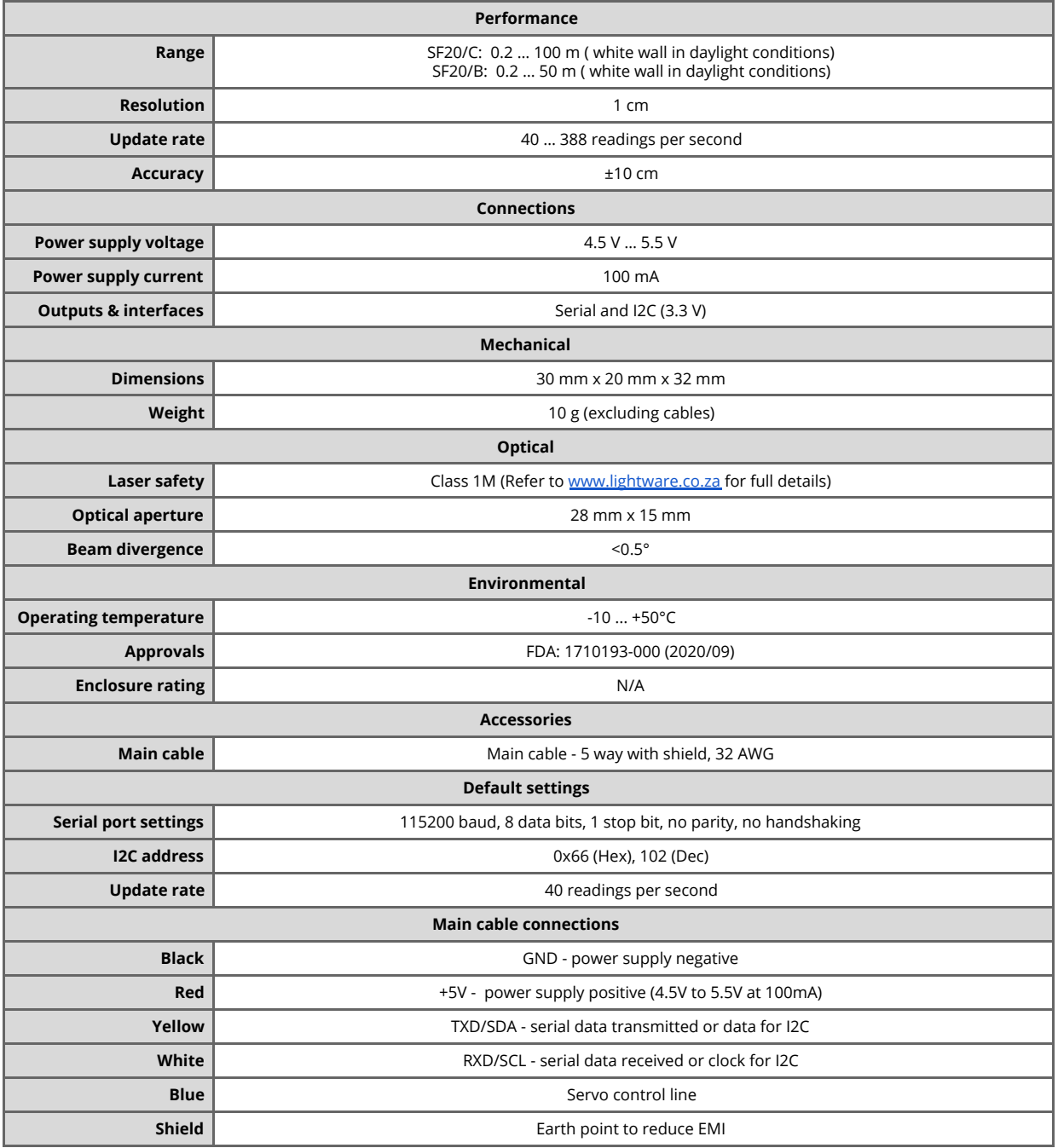

**Datasheet**

## <span id="page-4-0"></span>**3. Quickstart guide**

# **Caution**

The SF20 contains a laser and should never be aimed at a person or an animal. Do not look at the beam directly **with optical instruments.**

- Download the *LightWare Terminal* application to your PC or laptop.
- Install and start the application by following the prompts.
- Connect the SF20 to the PC using a serial (3.3V UART) to USB adaptor.
- The SF20 will automatically be detected by the application.
- Press the <↑> keyboard key to engage serial communication mode (if you are using an alternative Terminal emulation program, send the character string <**UU**>. The SF20 will reply with a product code, firmware revision and hardware revision number.

p:SF20,1.7.0,12

● Press the <**ESC**> keyboard key and the SF20 will display a live data stream - first distance signal, last distance signal, alarm A status and alarm B status - in the LightWare Terminal application window.

```
...
2.68 2.68 1 1
2.68 2.68 1 1
2.68 2.68 1 1
...
```
● Press the <**SPACE**> key to display the main menu. This menu includes a list of all the settings that can be changed in the unit:

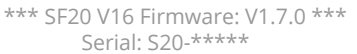

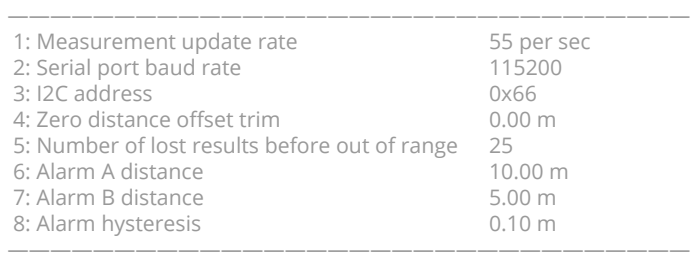

<- Use arrow keys to navigate ->

- Change the settings to suit your application.
- Unplug the USB adaptor when finished.

Once the settings have been entered, your host controller can communicate with the SF20 through the serial or I2C ports. API support is available from the LightWare *API* repository.

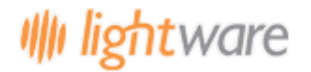

#### **Datasheet**

Sensors have a resolution of 1 centimeter and the accuracy of each measurement is ±10 centimeter. Laser precise distance measurements provide the exact height above ground level for multi-copter drones to set off alarms when the ground gets too close. The SF20 is able to measure the first and last return signals when there is more than one object in the laser beam - objects must be separated by approximately 5 meters before they are seen as separate return signals. For terrain following applications, this enables a drone to track the closest tops of trees, and measure the height above ground simultaneously, to get information about potential collisions.

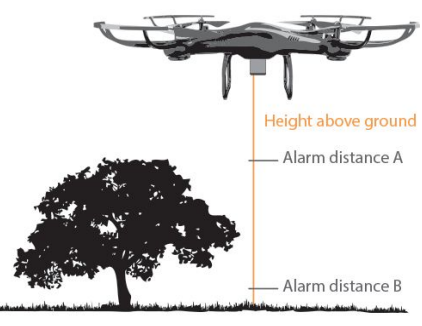

*Measuring exact height above ground*

The SF20 outputs measurements from 48 readings per second, to a maximum of 388 readings per second. The slower reading rate gives better measuring range for forwards-facing obstacle detection. The faster reading rate is better for scanning applications. By adding a small digital servo, the SF20 has built-in drivers to enable scanning the area ahead of an autonomous vehicle, by adding a small digital servo. Ideal for sense-and-avoid navigation, the SF20 can either stream the measured data to the communication ports for "SLAM(Stop Look Assess and Manage)" mapping, or analysed internally to look for potentially hazardous alarm conditions.

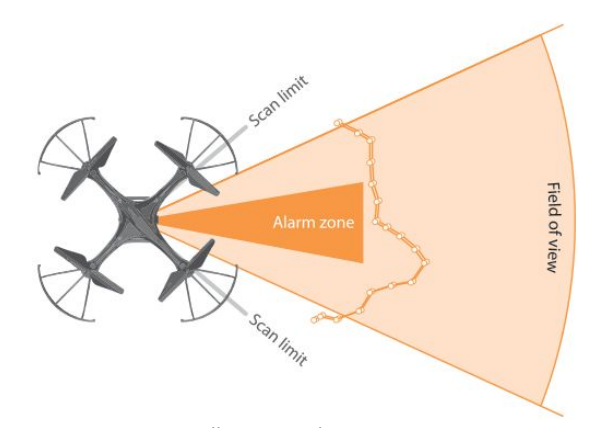

*Collision avoidance zones*

There are two enclosure options available, the LW20 and the SF20. The LW20 is a sealed waterproof IP67 unit suitable for outdoor applications. Weighing less than 20 grams (excluding cables), it is ideal for applications where the weight and size are important. The SF20 is an open frame, 10 gram unit, suitable for OEM applications when low mass is the defining specification. The SF20 is not waterproof.

The SF20 / LW20 includes serial, I2C and alarm outputs that can be easily connected to a flight controller or a standard processing platform. Each interface on the SF20 / LW20 can be configured using a simple software menu.

The SF20 / LW20 LiDAR is rated laser Class 1M eye safe. Do not view the laser with magnifying optics such as microscopes and telescopes.

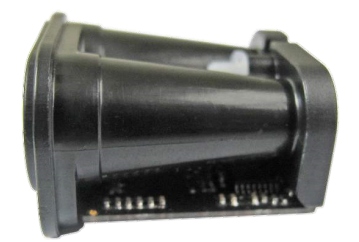

### <span id="page-6-0"></span>**4. Quickstart guide**

# **Caution**

The SF20 laser rangefinder contains a laser and should never be aimed at a person or an animal. Do not look at **the beam directly with optical instruments.**

You can communicate with the SF20 unit in a number of ways:

#### <span id="page-6-1"></span>**4.1. Communication with a controller**

The SF20 / LW20 is designed to communicate with a host controller. This controller can be a single board computer, flight controller, PC or laptop.

There are two communications interfaces available, serial and I2C. The SF20 / LW20 will wait for the first command to confirm which communication mode to select (serial or I2C). The first command will not get a response.

The serial port is a one-to-one protocol that lets a single SF20 / LW20 talk to a single host controller. The serial interface uses 3.3 V logic to transmit results and receive commands.

Multiple SF20 / LW20's with an I2C port can be connected onto an I2C bus. The I2C interface uses 3.3 V logic to receive commands from a master device.

The communication language for both the serial and I2C ports is based on ASCII commands and messages. Command strings take the form of simple mnemonics and results are provided as text strings.

A command string is made up of:

- A directive that indicates what action to take
- A channel that represents a functional block containing related information
- An index that determines which value is being acted on
- A numeric value if needed
- <**CR**><**LF**> indicates the end of the command

There are four different directives, each using a single ASCII character:

- ? Fetch a value
- # Write a value
- \$ Stream live results
- % Save changes

There are six channels available inside the SF20 / LW20:

- P The Product channel contains product related information
- L The Laser channel contains all laser related information
- S The Servo channel contains all servo related information
- C The Communication channel handles serial and I2C data
- A The Alarm channel provides alarm status information

A typical command sent by the host controller would be:

?PN<CR><LF>

Which means: What is your Product Name?

The SF20 / LW20 would reply with:

PN:LW20 <CR><LF>

Which means: Product Name : SF20

Full details of the communication language are given in Section 7.3.

#### <span id="page-7-0"></span>**4.2. Human Machine Interface (HMI) communication with a USB converter cable**

- Download the LightWare Terminal application from [www.lightware.co.za](https://lightware.co.za/pages/software-downloads) onto your PC or laptop. Open the installer package and follow the installation instructions. Everything needed for communicating with the unit will automatically be installed.
- Connect the serial port of the SF20 to the USB port on a PC or laptop using a serial UART TTL (3.3 V logic, 5 V power) to USB adapter such as the TTL-232R-3V3-WE converter cable from FTDI. This will allow for communication and power supply to the SF20. A red indicator light will show that the unit is powered up.

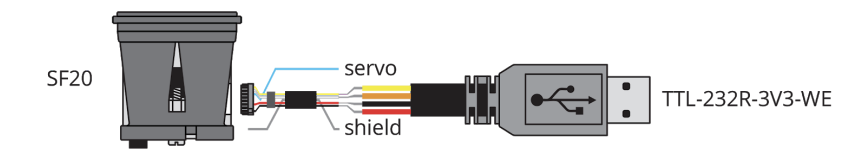

● Start the LightWare Terminal application and click on the "**Settings**" icon and set the baud rate to "115200". Select the correct "Protocol" for your communication type and the correct USB port. You can tick the "Remember settings" box if you intend to use this configuration again. Click "**Apply**" the change to close the dialog window.

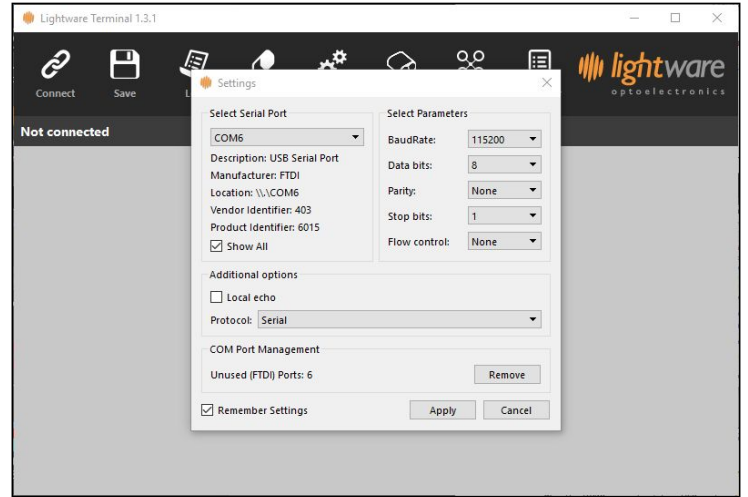

click the "Connect" icon to open a communications port.

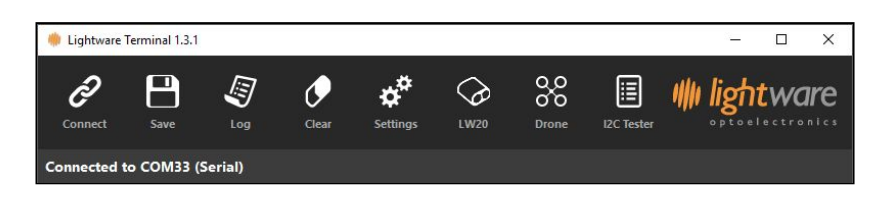

Press the <↑> keyboard key to engage serial communication mode (if you are using an alternative Terminal emulation program, send the character string <**UU**>. The SF20 / LW20 will reply with a product code, firmware revision and hardware revision number.

#### p:SF20,1.7.0,12

...

Press the <ESC> keyboard key and the SF20 / LW20 will display a live data stream - first distance signal, last distance signal, alarm A status and alarm B status - in the LightWare Terminal application window.

2.68 2.68 1 1 2.68 2.68 1 1 2.68 2.68 1 1 ...

- The live data stream displays the first distance signal, last distance signal, alarm A status and alarm B status. The servo live data stream (if it is attached) displays the aiming angle, first distance signal, last distance signal, alarm A status and alarm B status.
- Press the <**SPACE**> key to display the main menu. This menu includes a list of all the settings that can be changed in the unit:

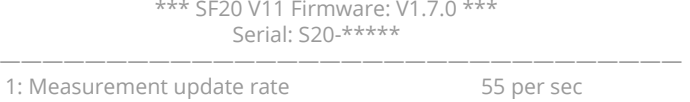

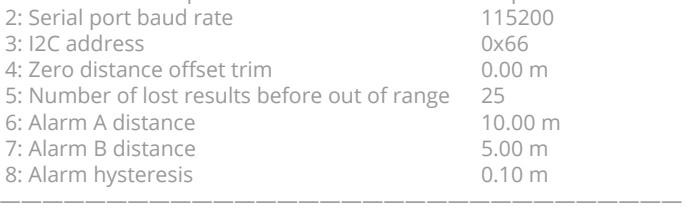

<- Use arrow keys to navigate ->

*lightware* 

- To activate a menu item, press the keyboard key relating to that menu. Some of the menu values are numeric, and others will toggle between the available options. For example, to access the menu item "**1: Measurement update rate**" - which toggles through "48 per sec", "55 per sec", "64 per sec", "77 per sec", "97 per sec", "129 per sec" and "388 per **sec**" as the preferred rate at which distances are measured - press the <**1**> key. Note that any changes made are stored immediately in permanent memory, and will remain valid after the power is removed. Information regarding the other menu items, and how to use them for your application, is contained in the body of this document.
- You can navigate between the main menu and the servo menu (if attached), and between the live data stream, and the servo live data stream (if attached) using the  $\leftarrow$ >, $\leftarrow$ >, $\leftarrow$ ) and  $\leftarrow$   $\uparrow$ > keyboard keys.

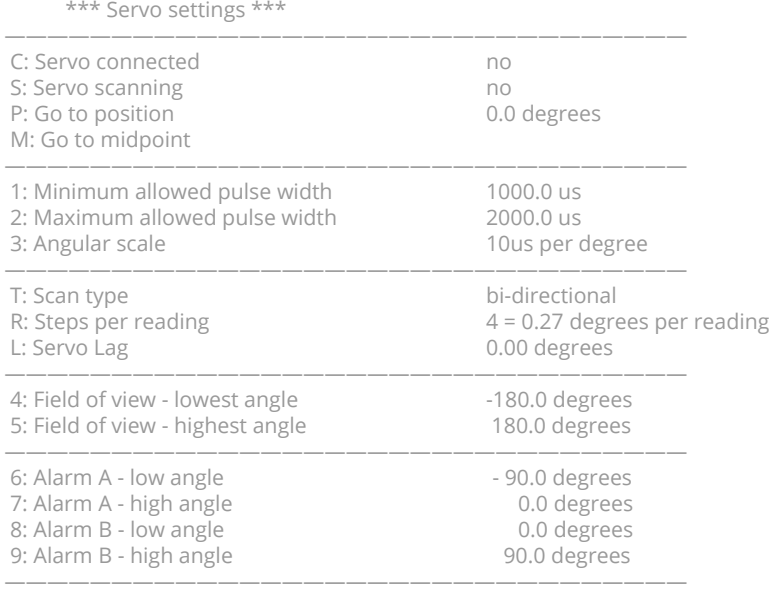

<- Use arrow keys to navigate ->

- Information regarding the other menu items, and how to use them for your application, is contained in the body of this document.
- To exit the menu, press the <**SPACE**> key and the unit will resume taking distance measurements.
- Pressing the "Save" icon to save the information currently displayed on the Terminal, the information is saved as a txt file..
- Pressing the "Log" icon allows the user to log the live streamed data either as a txt file or as a csv file.
- Pressing the "**Clear**" icon clears the workspace in Terminal.
- Under the "Settings' icon, the Serial Port, Baud Rate and Communication protocol can be selected.
- The "LW20" icon is explained in the next section (4.2).
- You can use this feature with the SF20 series as they are the same model, the LW 20 units are IP67 rated.
- The "**Drone**" icon is still an experimental feature that allows one to upload pixhawk settings directly to pixhawk.
- The "**I2C Tester**" icon will be explained in section (4.5).

Press the "Disconnect" icon before unplugging the USB cable.

## <span id="page-9-0"></span>**4.3. Graphical User Interface (GUI) mode**

**light**ware

- Connect your SF20 to a PC or laptop as detailed in section "4.2 Human Machine Interface (HMI) communication with a USB converter cable"
- Start the LightWare Terminal application and click the "**Connect**" icon to open a communications port.
- Click the "LW20" icon to open the GUI home screen. There are four tabs at the top of the home screen. Each one provides a visualization of the settings inside the SF20 / LW20 and guides you through the setup process as follows:
- The "**Home**" tab shows the welcome screen with shortcuts to other screens.

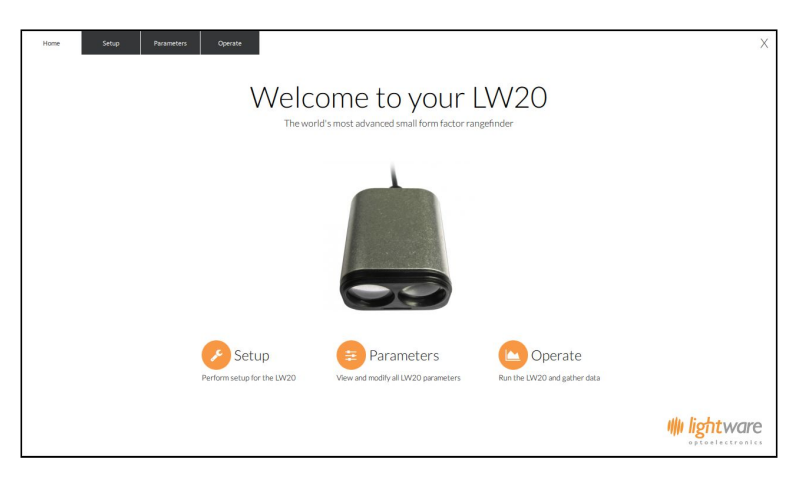

- The "Setup" tab is for checking or entering settings with graphical indicators showing the effect of any changes. The "**Setup**" tab is divided into three functional areas. On the left there are four buttons that group related settings together. In the middle column the names and values of each setting are shown in editable boxes. On the right of the screen there is a graphic visualizing the group of settings.
- The four Setup buttons have the following features:
	- The "Laser" button is for settings that relate to distance measurement, communication and encoding
	- The "**Servo**" button is to configure the physical parameters of servo chosen for scanning
	- The "Sweep" button defines the software limits of the scan
	- The "Alarm" button is used to create software controlled, two dimensional alarms

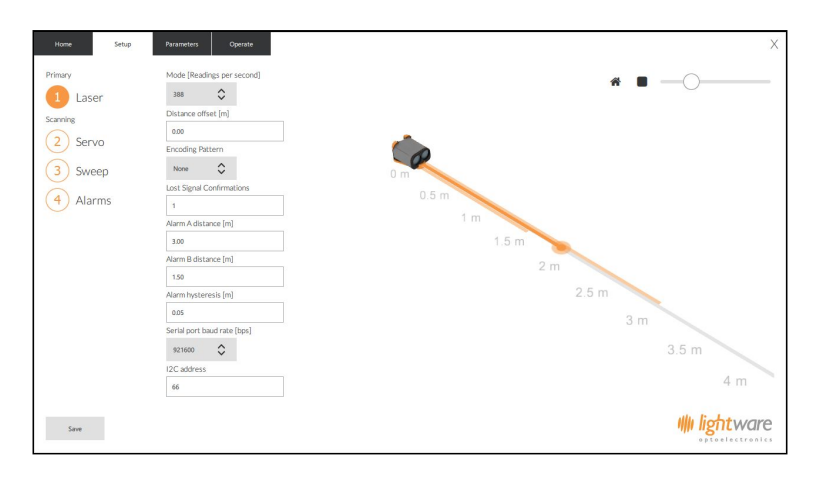

● The "**Parameters**" tab gives a tabulated summary of all the settings. The "**Parameters**" tab gives a summary of all the available settings, grouped into columns to match the buttons on the "**Setup**" tab. This tab is useful to users who are familiar with the effects of each setting and know what values to enter for their application.

# *lightware*

## **Datasheet**

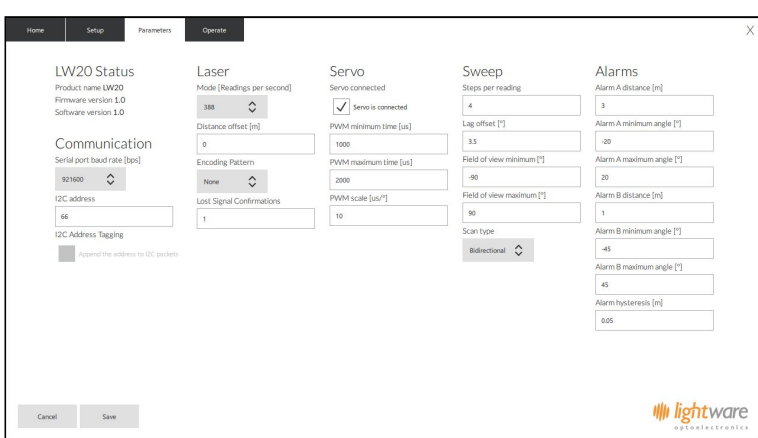

● The "**Operate**" tab is a graphical display that shows the LW20 working with the settings that you have entered, it shows a graphic that can be used for display purposes. Different elements can be added or removed from the image using the tick boxes and the view can be changed to represent either single point distance measurement or two dimensional LiDAR scanning.

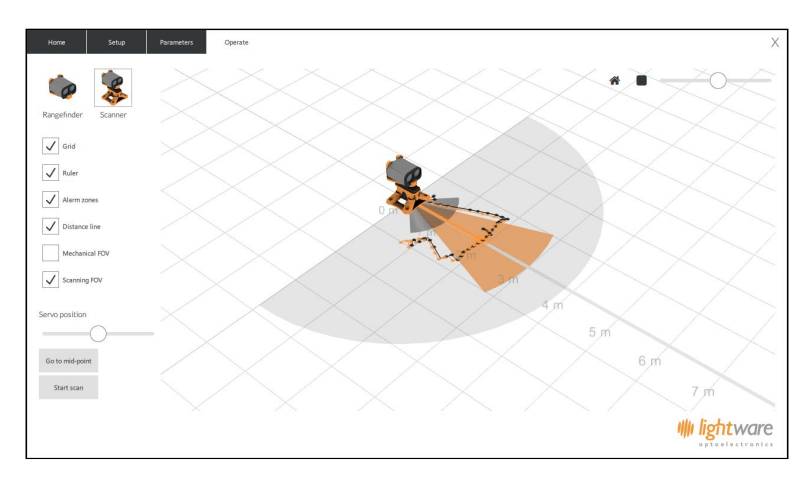

● Note that any settings changes are not automatically saved. The "**Save**" button must be pressed if you want to keep the changes. The graphics can be manipulated to alter their position and angle of view using the left and right mouse keys. There is a scale slider in the top right hand corner along with icons to return to the default isometric view or change to a view from above.

#### <span id="page-10-0"></span>**4.4. Servo**

The SF20 can be converted into a scanning LiDAR by attaching it to a digital servo and using the built-in servo driver hardware and software. The LiDAR data can be streamed live or used to activate two internal alarms. This makes a useful SLAM mapping device or a collision sensor.

The servo driver works with most standard digital servos. Note that analog servos are not compatible as they respond too slowly to the control signals produced by the SF20. The SF20 is connected to the servo as shown in the diagram below:

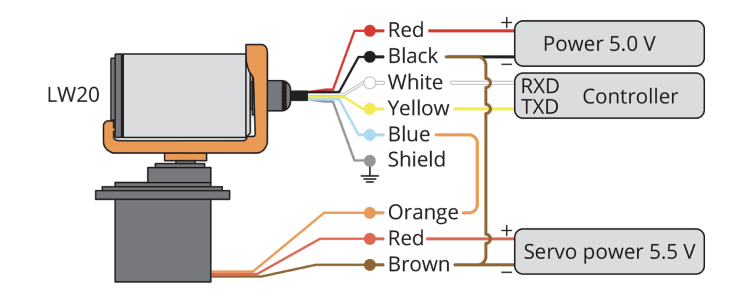

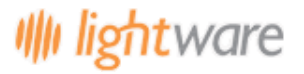

#### *Servo connections*

To reduce the chances of power supply spikes affecting the performance of the SF20, it is important to run the servo from a separate power supply. Check the servo specifications for the correct voltage and current ratings and make sure that there is a common connection to the negative rails of the SF20 and servo power supplies.

Communications to the SF20 and the servo can be made through either the serial port or via an I2C bus. In this guide we will use the serial port and the GUI interface to set up the servo parameters and configure automatic scanning.

Start the LightWare Terminal application and click the "**Connect**" icon to open a communications port. Click the "**LW20**" icon to open the GUI home screen. Select the "**Servo**" button under the "**Setup**" tab to access the initial servo configuration graphic.

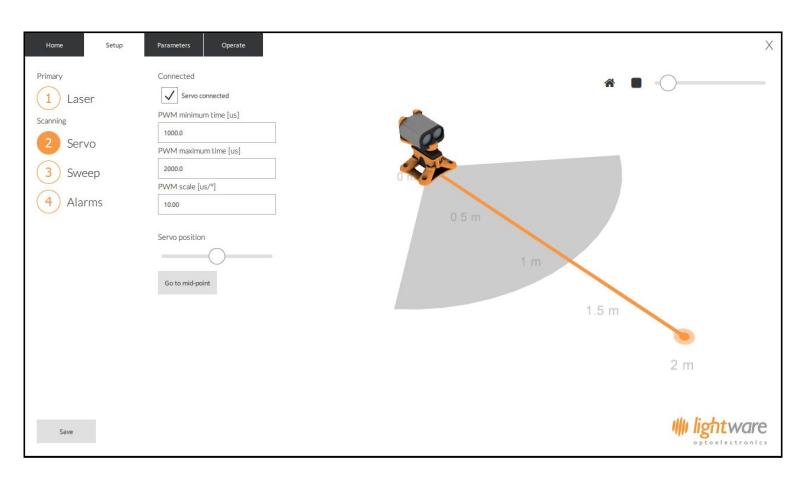

*Setting up the electrical and mechanical characteristics of the servo*

With the SF20 connected to the GUI, settings can be entered and saved even without the servo attached. This is useful if you already know what values to enter for your chosen servo. If the servo is connected, then ticking the "**Connected**" box and entering settings through the GUI will result in live movements of the servo, allowing you to see the effect of the new values.

The servo position is controlled by a pulse-width modulated (PWM) signal coming from the blue control line of the SF20. This signal can change in width from 0 us to 3000 us in steps of 0.7 us and updates 333 times per second. A given servo will be limited to a specific range of PWM widths, corresponding to the physical limits of rotary motion. By default the minimum PWM width is set to 1000 us and the maximum PWM width to 2000 us. This is suitable for most servos but new values can be entered if needed. If a new value beyond the capabilities of the servo is entered, the servo may draw too much power, get hot or buzz.

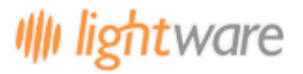

# **Caution**

#### **Setting PWM values outside the specified range of the servo may cause damage to the servo.**

When viewed from above, the lower PWM setting turns the servo shaft to the extreme left position and the higher PWM setting turns it to the extreme right. The midpoint position corresponds to the PWM value that is halfway between the two end settings.

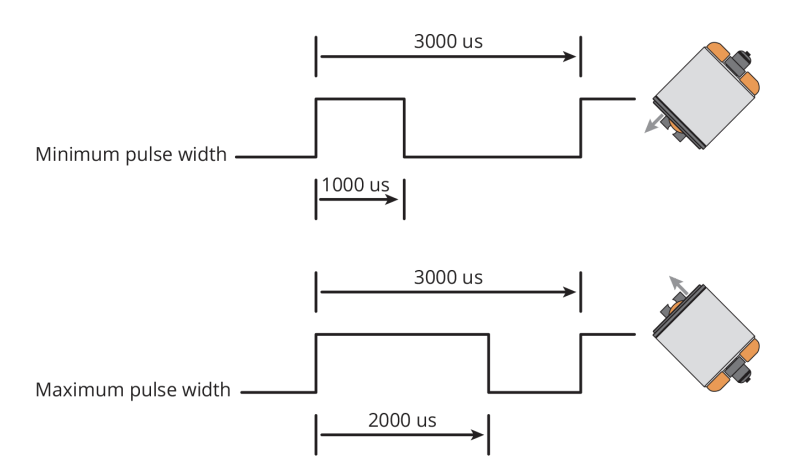

*Setting the servo's limits of motion using the PWM values*

For each degree of motion by the servo, the PWM pulse width needs to change by a specific number of us. This "PWM scale" can usually be found on the data sheet of the servo. Alternatively, you can measure how many degrees the servo moves for a 1000 us change in PWM pulse width and calculate the PWM scale from this result. The default scale value is 10.00 us per degree as shown in the picture below:

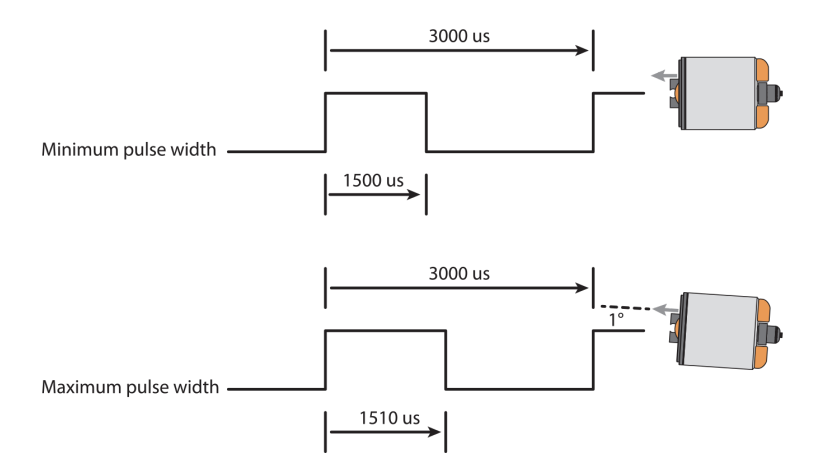

*Setting the servo's PWM scale*

Once the settings have been entered, the servo can be manually positioned using the slider near the bottom of the graphic page. This slider works in 5 degree increments. The central or middle position can be checked by pressing the "**Go to midpoint**" button. The midpoint should be lined up with the forward direction of whatever the servo is mounted on. In the graphic, the physical range of angular motion of the servo is shown as a grey segment.

Note that settings will only be saved to the SF20 once the "**Save**" button in the bottom left corner of the screen has been pushed.

Once the electrical characteristics of the servo have been entered using the method above, the servo can be used to aim the SF20 in a specific direction or autonomously scan the SF20 to produce LiDAR maps and provide collision warning alarms.

# **light**ware

Configuring the scanning motion is done by selecting the "**Sweep**" button under the "**Setup**" tab. Note that the settings entered here are limited by the physical and electrical characteristics of the servo. Only the first return signal is shown on the graphic.

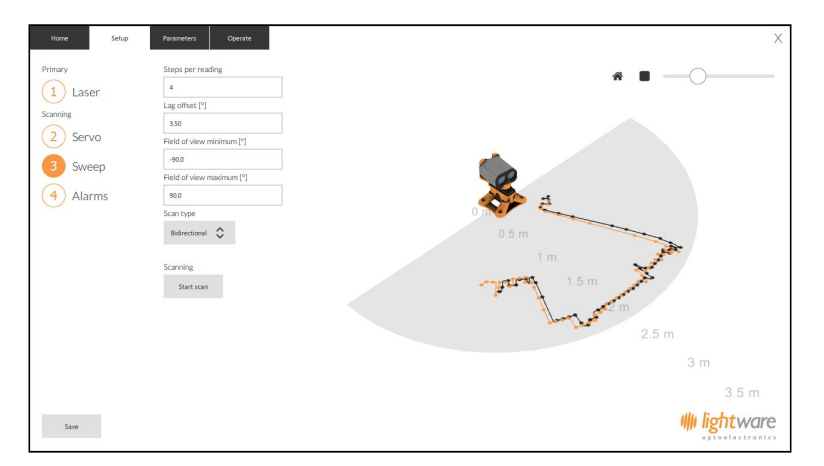

*Setting up the servo's scanning characteristics*

The speed of the scan is determined by how fast the SF20 updates and the number of steps that the servo moves with each reading. The "**Steps per reading**" box increases or decreases this speed as does the update rate setting in the "**Laser**" section. Running the servo faster increases its power consumption but provides a faster response to changes in measurements. If the servo moves too fast its range of motion may be decreased.

Each direction of the scan is indicated in a different color on the graphic. This is to emphasize the effect of "servo lag" that most servos exhibit when moving at a constant speed. Servo lag comes about because servos are designed to aim in a fixed direction and their control systems are optimized for this type of action. When the servo moves continuously, the control loop isn't able to catch up with the aiming direction and always lags behind.

The number of degrees of lag is different for different servos, at different speeds and at different power supply voltages. To correct for this lag enter a value in the "Lag offset" box. This is typically between 0.5 degrees and 10 degrees depending upon the torque, speed and quality of the servo. By making small adjustments to the lag offset the images from each direction of scan can be made to coincide, as seen in the picture below.

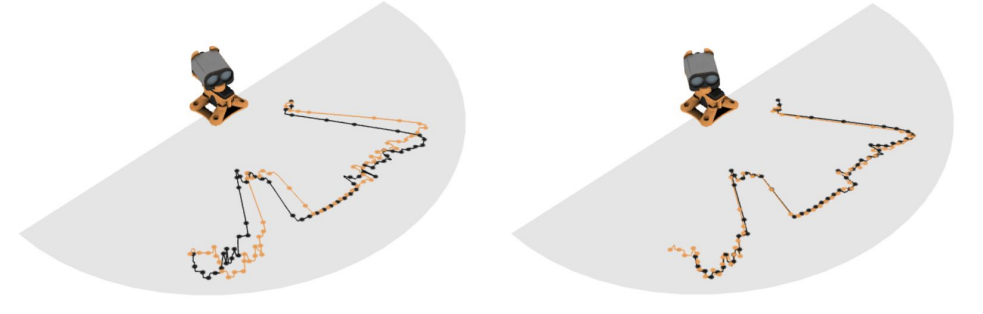

*The effect of servo lag with no correction and after applying a 2.5 degree correction*

Once the servo lag has been corrected, the mechanical motion of the servo will remain consistent. From time to time the settings should be checked in case wear on the gears or changes to the power supply have affected the servo.

In most applications, the field of view of the scanning pattern will need to be reduced. This could be because of fixed objects inside the scanning area or to remove errors at the edges of the scan caused by the servo changing direction.

Changing the field of view does not affect the physical motion of the servo as this would upset the PWM and servo lag settings. Instead, the field of view cuts out unwanted data from the edges of the scanned image. The left and right edge settings of the field of view can be changed independently.

**Datasheet**

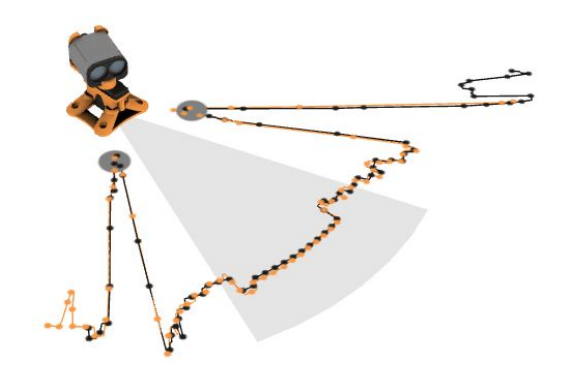

*Reducing the field of view to avoid detecting the landing legs on a drone*

For high precision scanning, the servo can be made to scan in one direction only. The resulting image has higher angular repeatability at the expense of increased power consumption by the servo when returning to the start of the scan. Switching from bi-directional to uni-direction scans is done using the "**Scan type**" selection box.

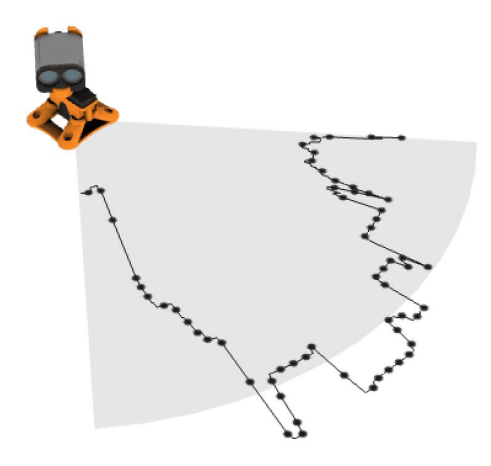

*Uni-directional scanning for higher precision*

#### <span id="page-14-0"></span>**4.5. Alarms**

The SF20 has two alarms, A and B, that can be used to warn when objects get too close. The alarm changes from a 0 state to a 1 state when an object is detected closer than the set distance. The alarms are updated every time a new distance measurement is taken.

Communications to the SF20 can be made through either the serial port or via an I2C bus. In this guide we will use the serial port and the GUI interface to set up the servo parameters and configure automatic scanning.

Start the LightWare Terminal application and click the "**Connect**" icon to open a communications port. Click the "**LW20**" icon to open the GUI home screen. Select the "**Laser**" button under the "**Setup**" tab to access the configuration graphic.

# **light**ware

#### **Datasheet**

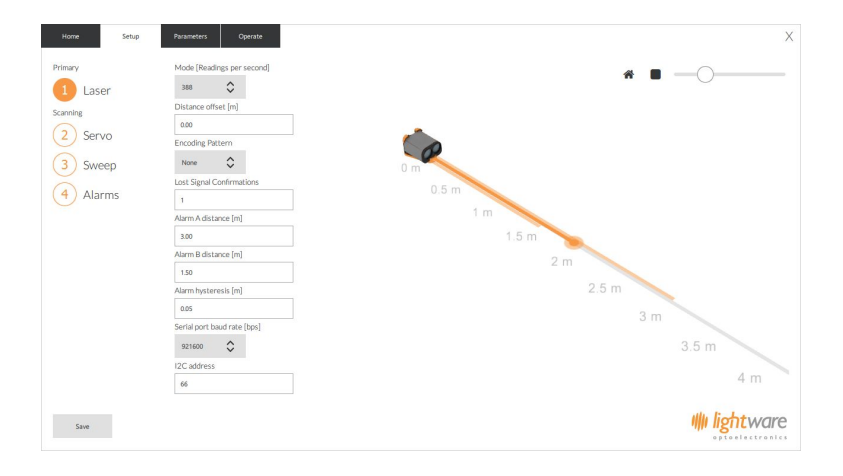

*Setting the alarms to warn of nearby objects*

The alarms can also be used in scanning mode when the SF20 is attached to a servo. In this case, the alarms become two dimensional with distance and angle settings. Two dimensional alarms update at the ends of each sweep and remain in a fixed state for the duration of the sweep, giving the host controller time to check the alarm status.

The two dimensional alarm settings can be found using the "**Alarms**" button under the "**Setup**" tab. The segment representing alarm A is indicated in orange and alarm B is indicated in grey. The colored areas flash when an object is detected inside the alarm zone.

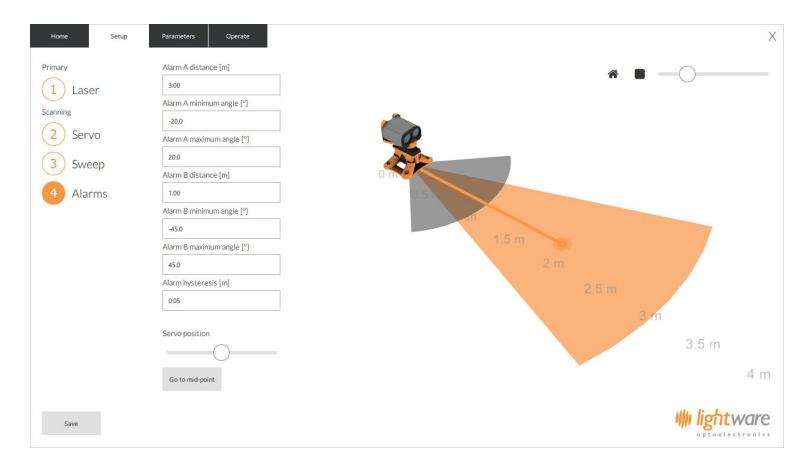

*Setting two dimensional alarms*

You can use the position slider to check the activation of alarms at different scanning angles.

#### <span id="page-16-0"></span>**4.6. Machine Machine Interface (MMI) communication with a Devantech USB to I2C module**

The I2C interface is designed for machine-to-machine communications with multiple devices over a small network. In order to test the I2C interface on the SF20, an I2C to USB converter can be connected and a limited number of commands can be sent to the SF20 using the LightWare Terminal application.

Connect the serial port of the SF20 to the USB port on a PC or laptop using a Devantech USB to I2C, SPI, Serial Adaptor module (USB-ISS). This will allow for communication and power supply to the SF20. A red indicator light will show that the unit is powered up.

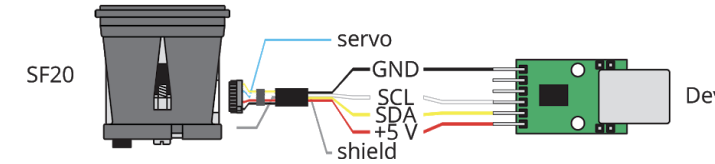

Devantech USB to I2C, SPI, Serial Adapter (USB-ISS)

- Start the LightWare Terminal application and click on the "**Settings**" icon and set the baud rate to "115200". Select the correct "Protocol" for your communication type. This should match the I2C converter being used and in this example the Devantech USB-ISS adaptor is shown.
- You can tick the "Remember settings" box if you intend to use this configuration again. Click "**Apply**" the change to close the dialog window.

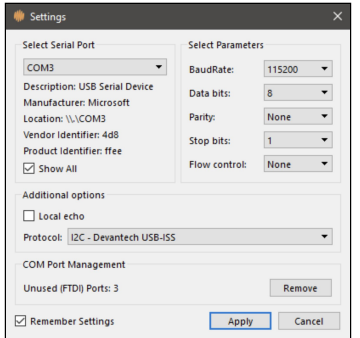

● Click the "**Connect**" icon to open a communication port.

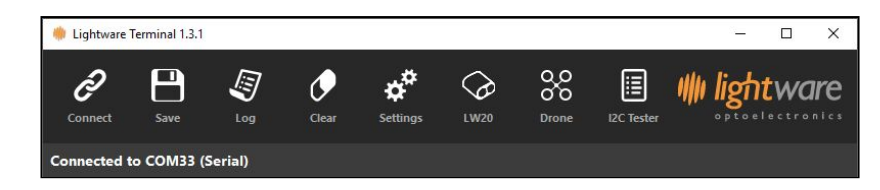

- Once connected, open the I2C tester by clicking on the "**I2C Tester Icon**". Located inside the I2C tester page, there are three buttons. these three buttons have been programmed as follows:
	- **Get Product** this sends the command **<?>**
		- **■** p:SF20,1.7.0,12 **(**The SF20 will reply with a product code, firmware revision and hardware revision number.)
	- **Distance** (First Pulse Median) this sends the command **<?LDF,0> ■** ldf,0:5.82
		-
	- **Distance** (First Pulse Raw) this sends the command **<?LDF,1>**
		- **■** ldf,1:5:83
- A full list of I2C commands can be viewed under the command list provided later in this document.
- The factory default I2C bus address is **0x66**.

# **Ill lightware**

## **Datasheet**

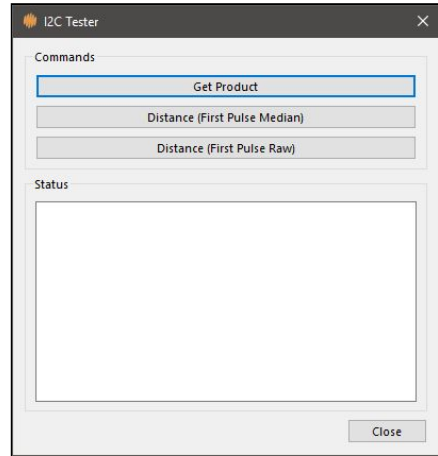

- Using an alternative emulation program, send the character string <**UU**>. The LW20 will reply with a product code, firmware revision and hardware revision number.
- In this mode, the LW20 will respond to the command set normally used by a controller to communicate using either the serial or I2C ports (please refer to section 7.3 for a comprehensive list of commands and how to communicate with the unit via I2C).
- Press the "**Disconnect**" icon before unplugging the USB cable.

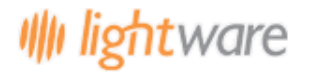

# <span id="page-18-0"></span>**5. Safety instructions**

The SF20 is a laser based altimeter that emits ionizing laser radiation. The level of the laser emission is Class 1M which indicates that the laser beam is safe to look at with the unaided eye but must not be viewed using binoculars or other optical devices at a distance of less than 0.5 meters. Notwithstanding the safety rating, avoid looking into the beam and switch the unit off when working in the area.

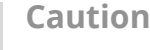

#### **The use of optical instruments with this product will increase eye hazard.**

The SF20 should not be disassembled or modified in any way. The laser eye safety rating depends on the mechanical integrity of the optics and electronics so if these are damaged do not continue using the SF20. There are no user serviceable parts and maintenance or repair must only be carried out by the manufacturer or a qualified service agent.

No regular maintenance is required for the SF20 / LW20 but if the lenses start to collect dust then they may be wiped with suitable lens cleaning materials. Make sure that the SF20 / LW20 is switched OFF before looking into the lenses.

### <span id="page-18-1"></span>**5.1 Labelling**

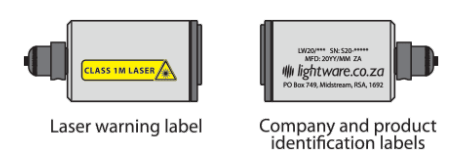

*Laser radiation information and labels*

#### <span id="page-18-2"></span>**5.2 Laser radiation information**

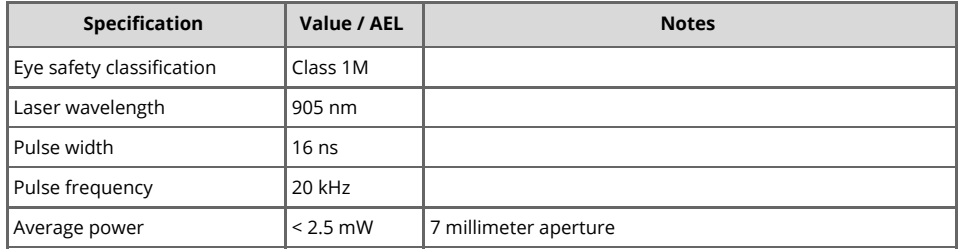

## <span id="page-18-3"></span>**6. Hardware**

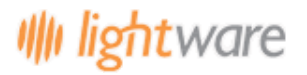

## <span id="page-19-0"></span>**6.1 Powering up the SF20**

The power supply, communications and servo driver signals are connected to the SF20 using a built-in cable. The cable has a shield that should be earthed to reduce electrical interference. The power supply voltage must be between 4.5 V and 5.5 V and the SF20 / LW20 draws about 130 mA while measuring. It is good practice to make sure that the power supply is able to deliver more current than needed and to make sure that the voltage is stable and clean from spikes.

#### <span id="page-19-1"></span>**6.2 Dimension drawings**

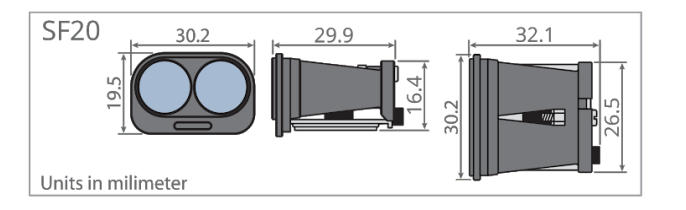

#### <span id="page-19-2"></span>**6.3 Installation**

vertical or horizontal lens orientation.

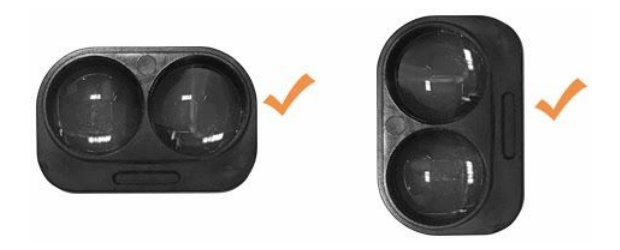

SF20 Rangefinders require a clear line-of-sight to measure distance to a target surface. They can be mounted with a

They can be mounted in a downward facing orientation for altimetery, terrain following or precision landing applications. For terrain following, install the rangefinder at an angle to reduce lag time in reaction. The angle depends on the speed traveled, and the overall system lag, but should be between 20 and 45 degrees. They can be mounted forward facing orientation for sense-and-avoid or position-hold applications.

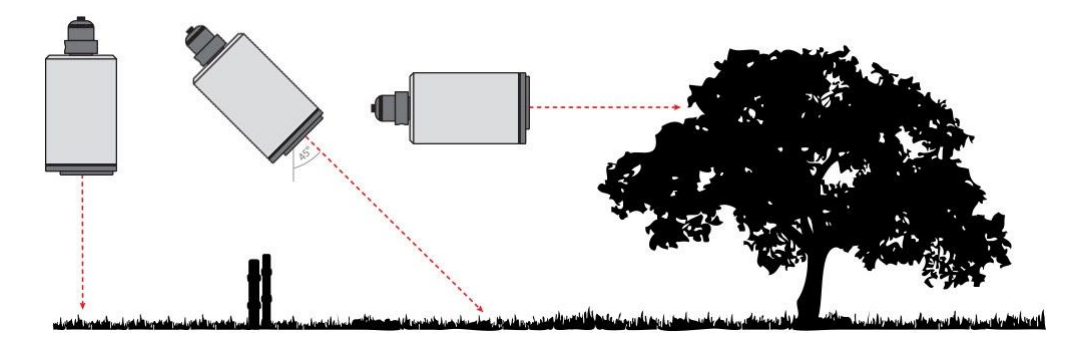

Several mounting accessories can be purchased, or downloaded from the [LightWare](https://lightwarelidar.com/collections/accessories) website.

Do not mount the rangefinder within the cavity of an airframe, rather mount it directly at the surface boundary. This can prevent beam divergence from causing false readings in short range distances, or out of range conditions.

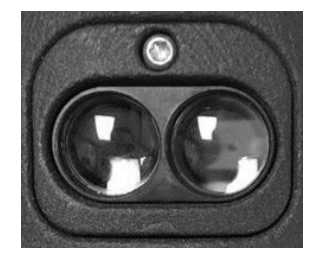

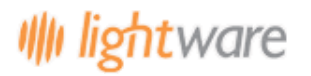

# **Precautions**

**Ensure that nothing is in the path of the laser beam.**

**Ensure that no shiny or highly reflective surfaces are near the path of the beam.**

**Secure the cable with zip ties to protect it from pulling on the connectors.**

The SF20 is an OEM module that requires appropriate heat sinking (see area in red) and EMI shielding.

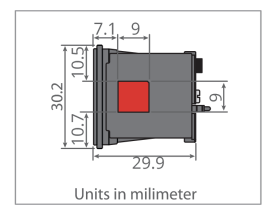

## **6.4. Communication cable**

<span id="page-20-0"></span>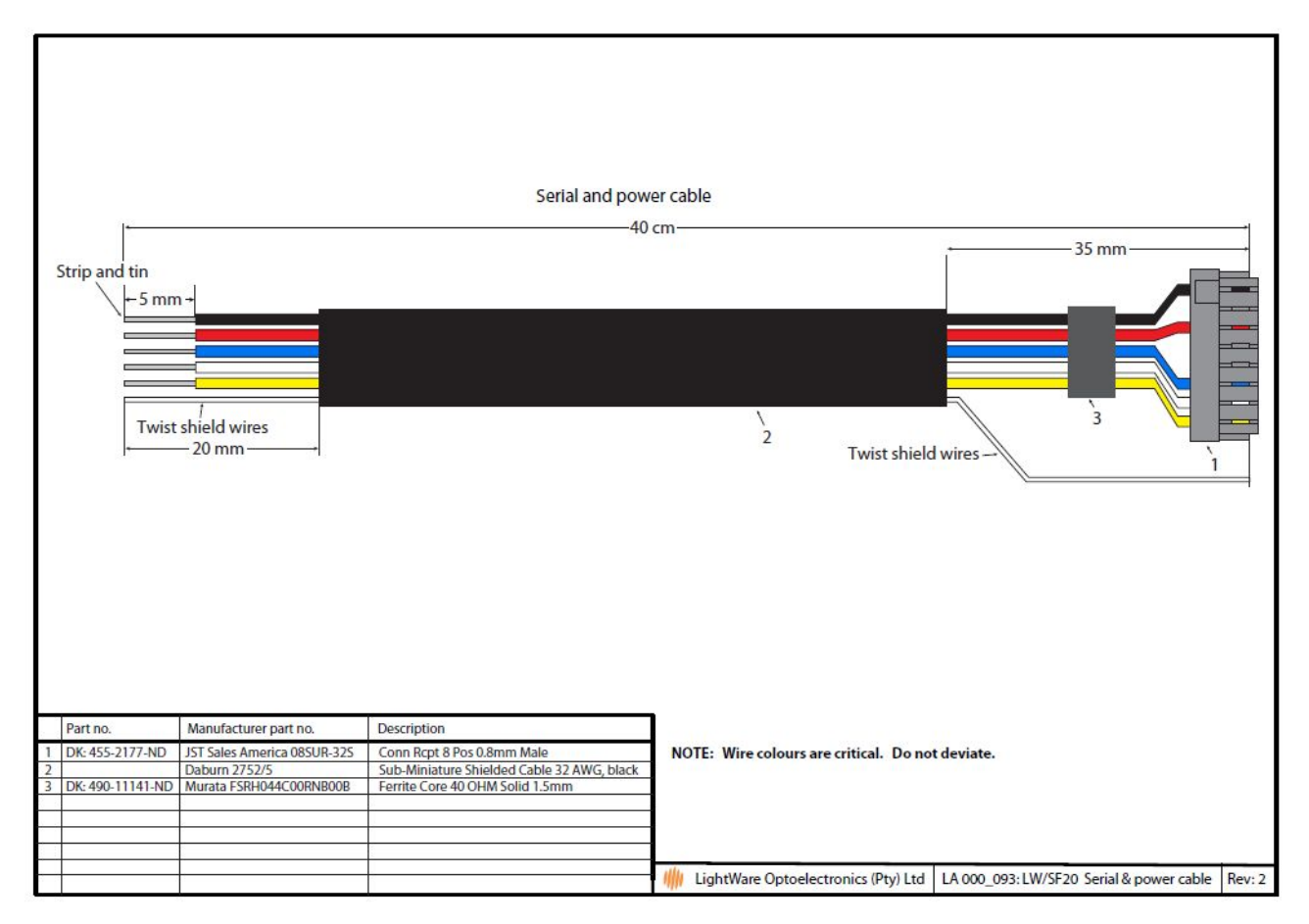

<span id="page-20-1"></span>**6.5. Pinout diagram for LW20**

# **Ill lightware**

# **SF20 LiDAR sensor**

# **Datasheet**

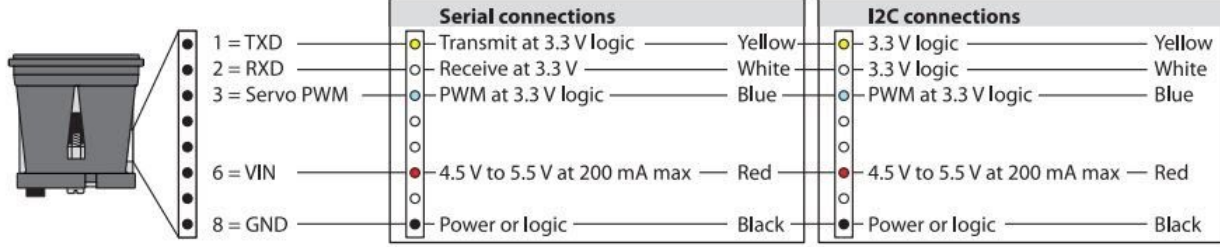

# <span id="page-22-1"></span><span id="page-22-0"></span>**7. Settings**

# **7.1 HMI main menu**

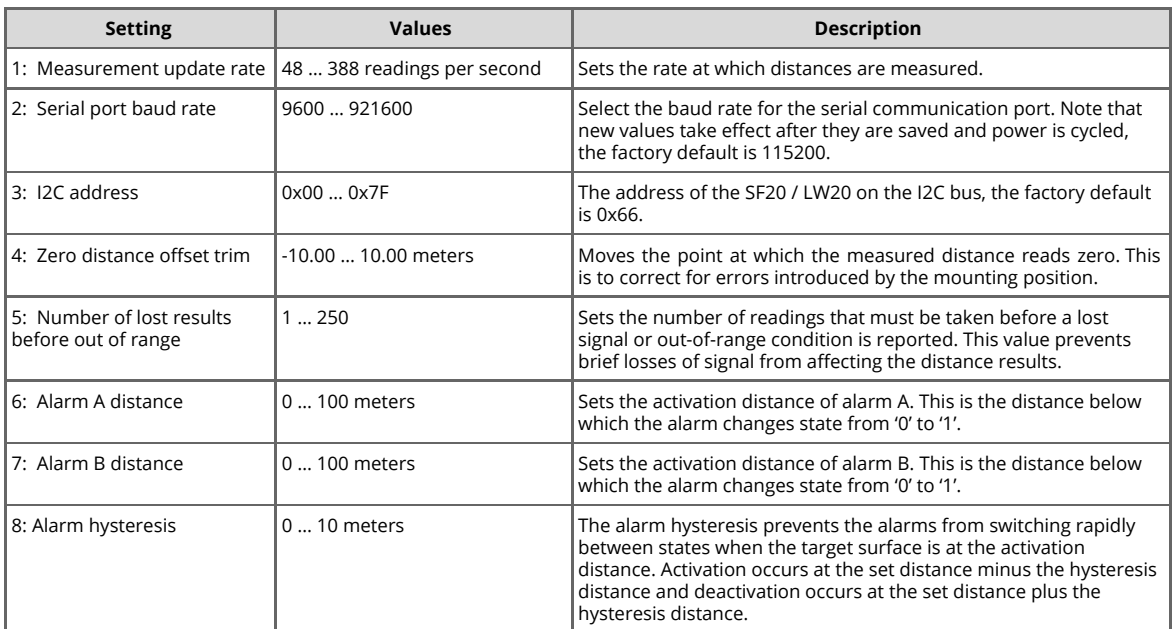

## <span id="page-22-2"></span>**7.2 HMI servo menu**

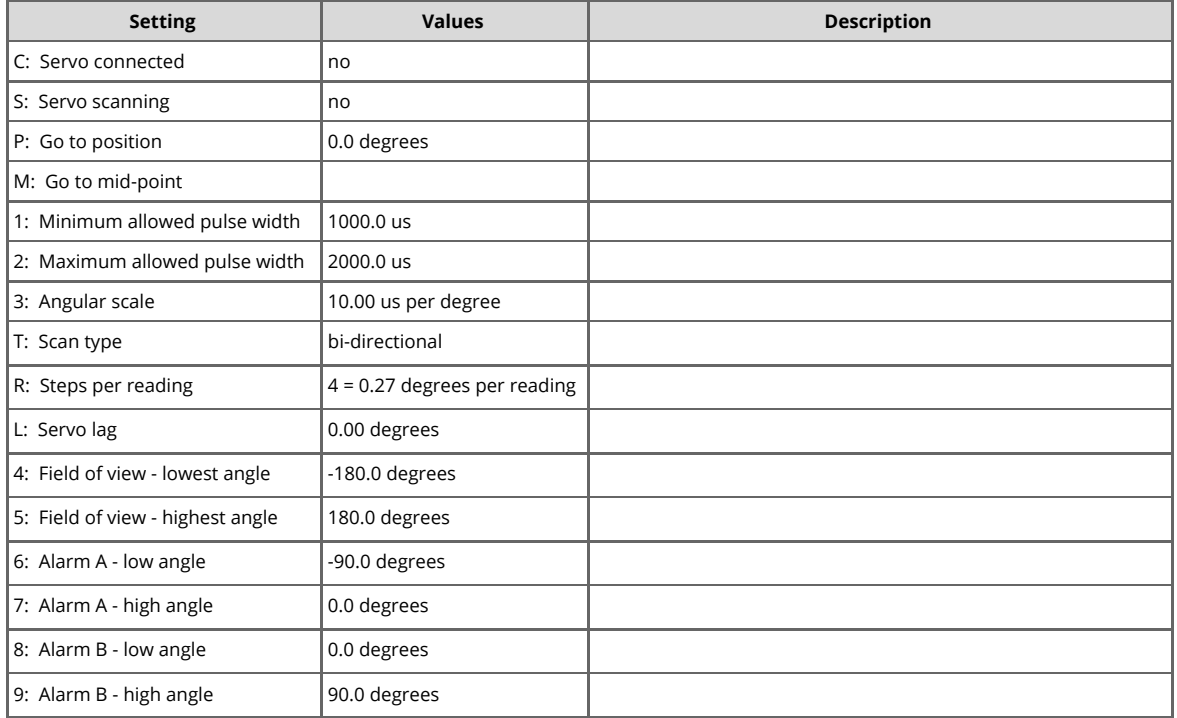

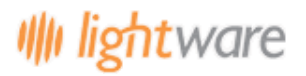

### <span id="page-23-0"></span>**7.3 MMI commands set**

The SF20 / LW20 has either a serial or an I2C communication port. Commands can be sent that read values, change settings, or alter the performance of the SF20 / LW20. Distances are in meters and temperatures in degrees celsius.

Commands are sent and responses received in ASCII format (human readable). These ASCII strings have a maximum of 32 characters.

NOTE: There are some special commands to make the SF20 / LW20 compatible with older systems and these are in binary format.

Once a command has been sent a single reply will be returned. To continuously update the reply without re-sending the command the streaming (\$) command can be used.

#### Note

The first command sent after power up will be used to detect if the SF20 / LW20 is running in Serial or I2C mode, and therefore will not get a response.

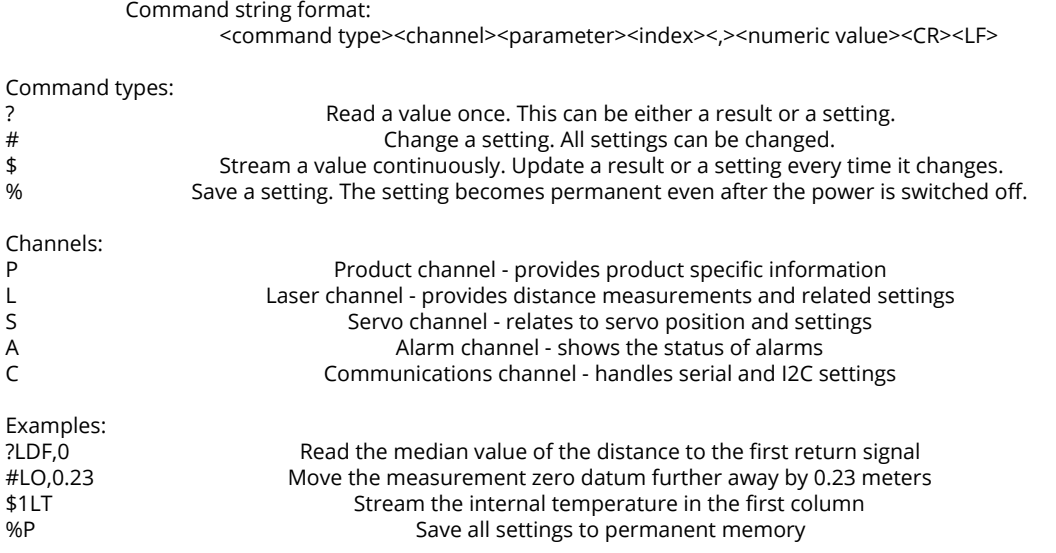

#### Command list

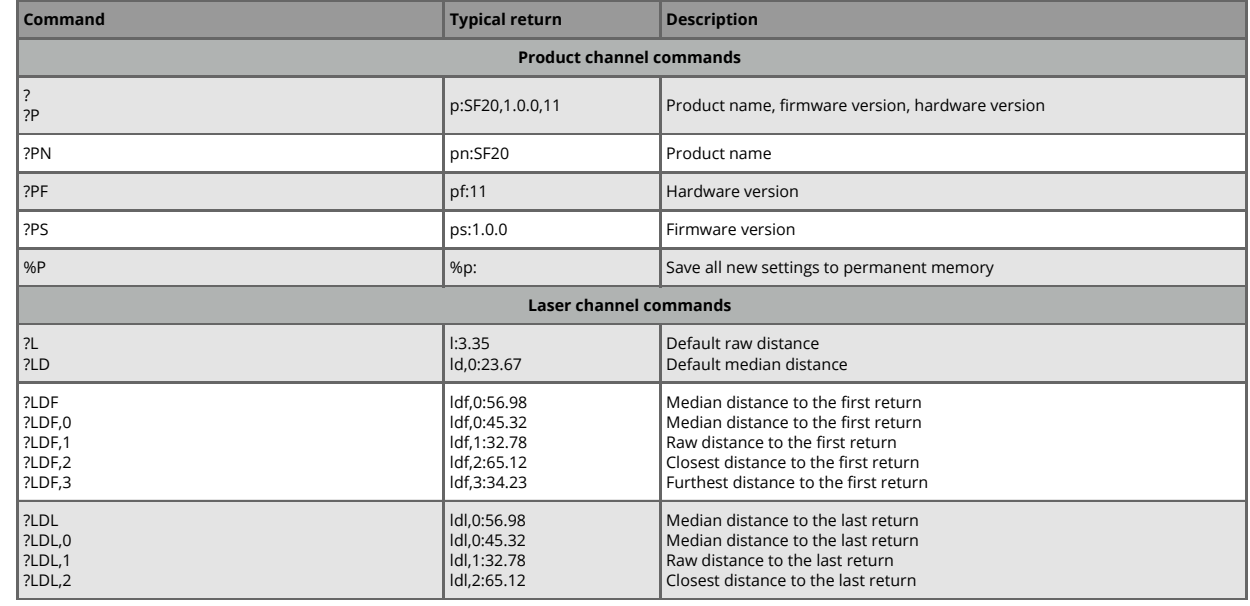

**24 of 28**

# **Ill lightware**

### **SF20 LiDAR sensor**

# **Datasheet**

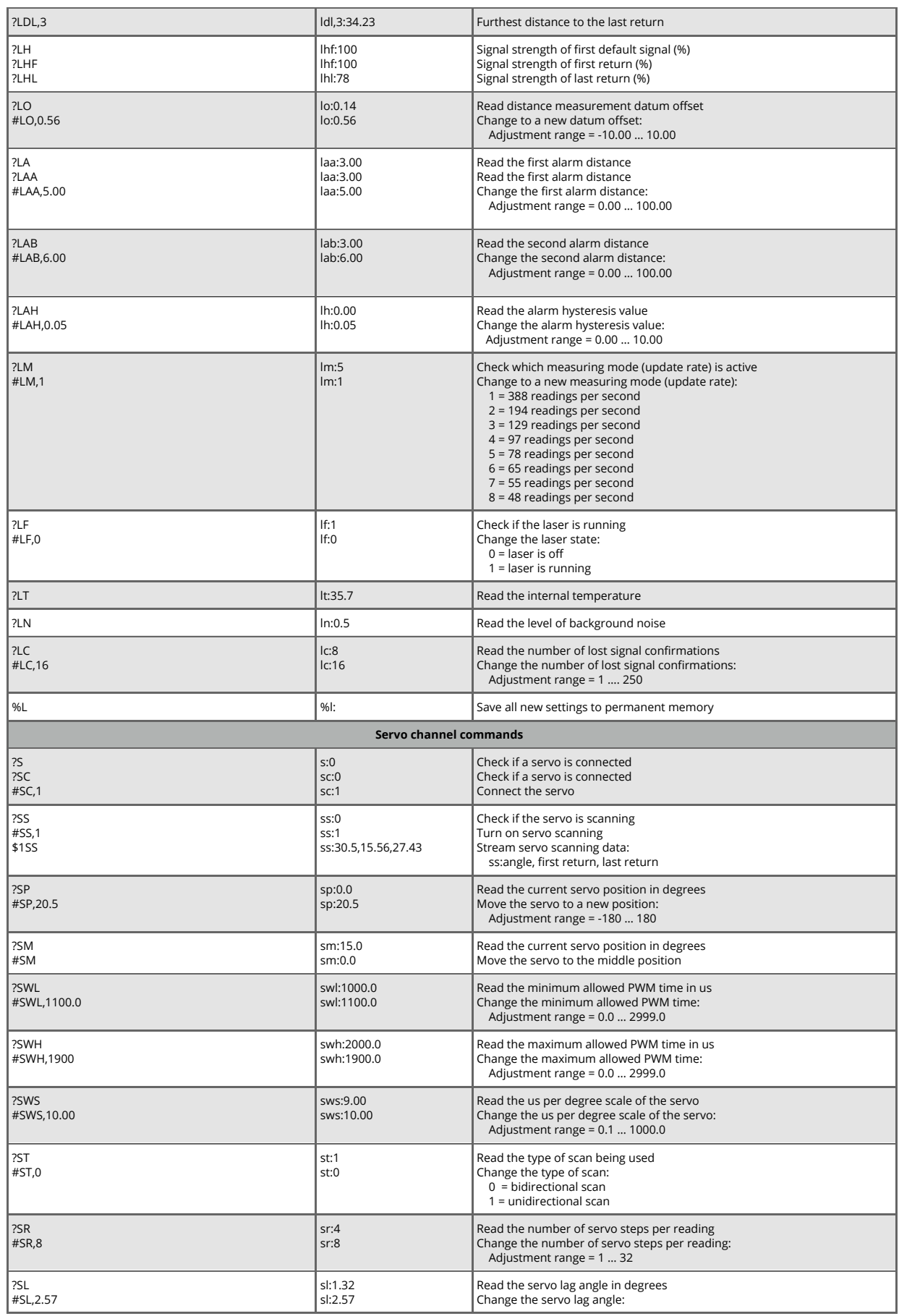

**25 of 28**

# **Ill lightware**

#### **SF20 LiDAR sensor**

## **Datasheet**

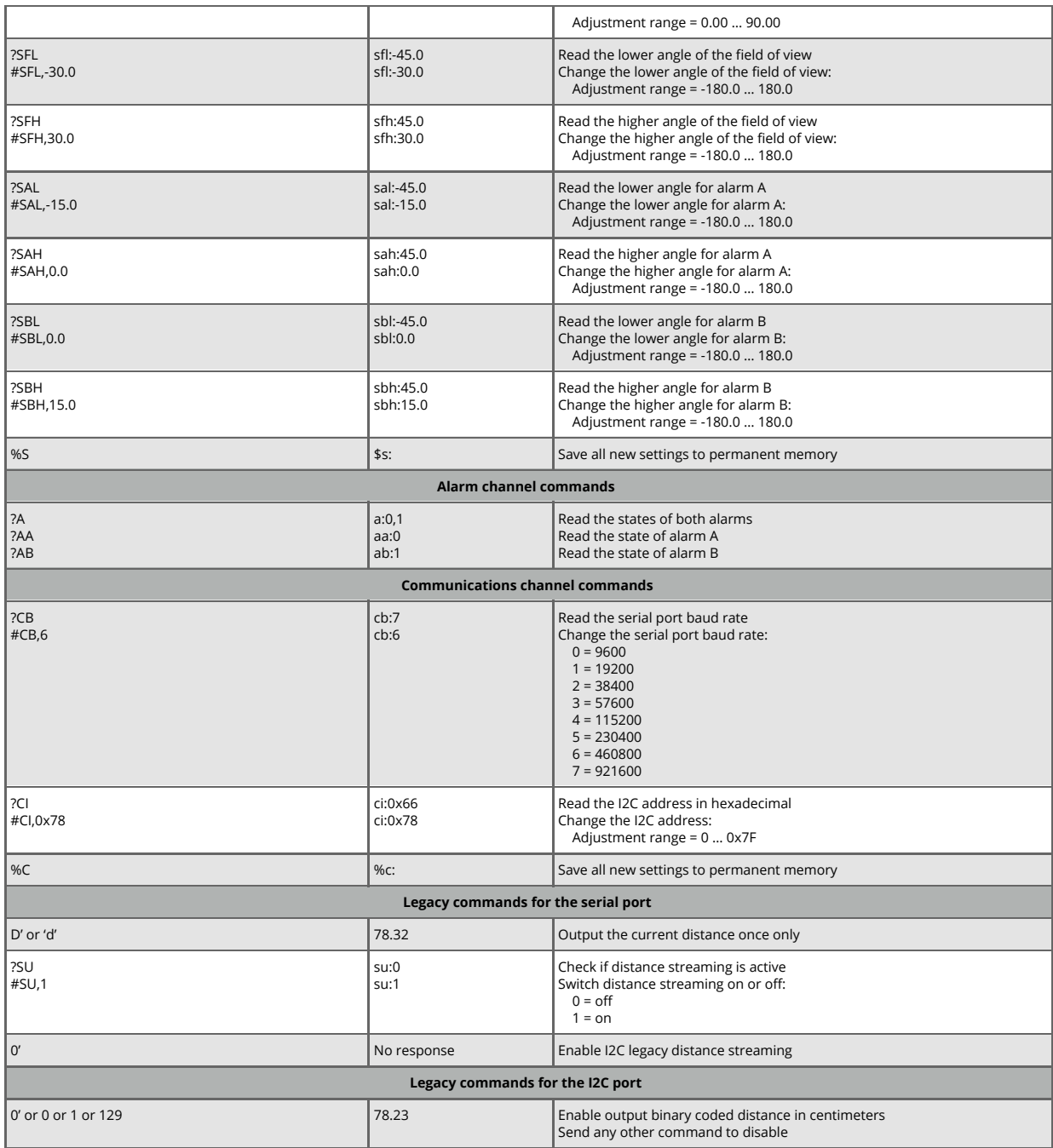

#### Data streaming

The SF20 / LW20 can stream up to five read commands (?).

Set a stream using the format: <\$><<<rr/>stream num><<>>><>><>><>>parameter name><<<<<<<<<

For example:

To stream the median distance to the first return, on stream one: \$1,ldf<CR>

To stream the signal strength of first return, on stream two: \$2,lhf<CR>

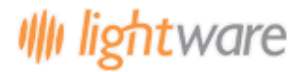

### **SF20 LiDAR sensor**

#### **Datasheet**

You can clear an individual stream by using:  $$<$ stream num $<$ CR $>$ 

You can clear all streams by sending \$<CR>

Streams are considered a settable parameter like any other in the SF20 / LW20, therefore you can save the stream to persist through boot up. The command %p<CR> will save all settings.

Note: Saving parameters in the SF20 / LW20 happens on flash memory, which has limited writes. This is not a problem for everyday use, but don't call the save command in a tight loop, as you could exhaust the flash if you accidentally call it a few hundred thousand times.

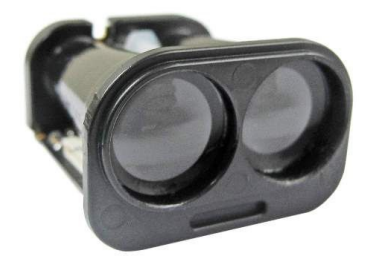

#### **Datasheet**

# <span id="page-27-0"></span>**8. Revision history**

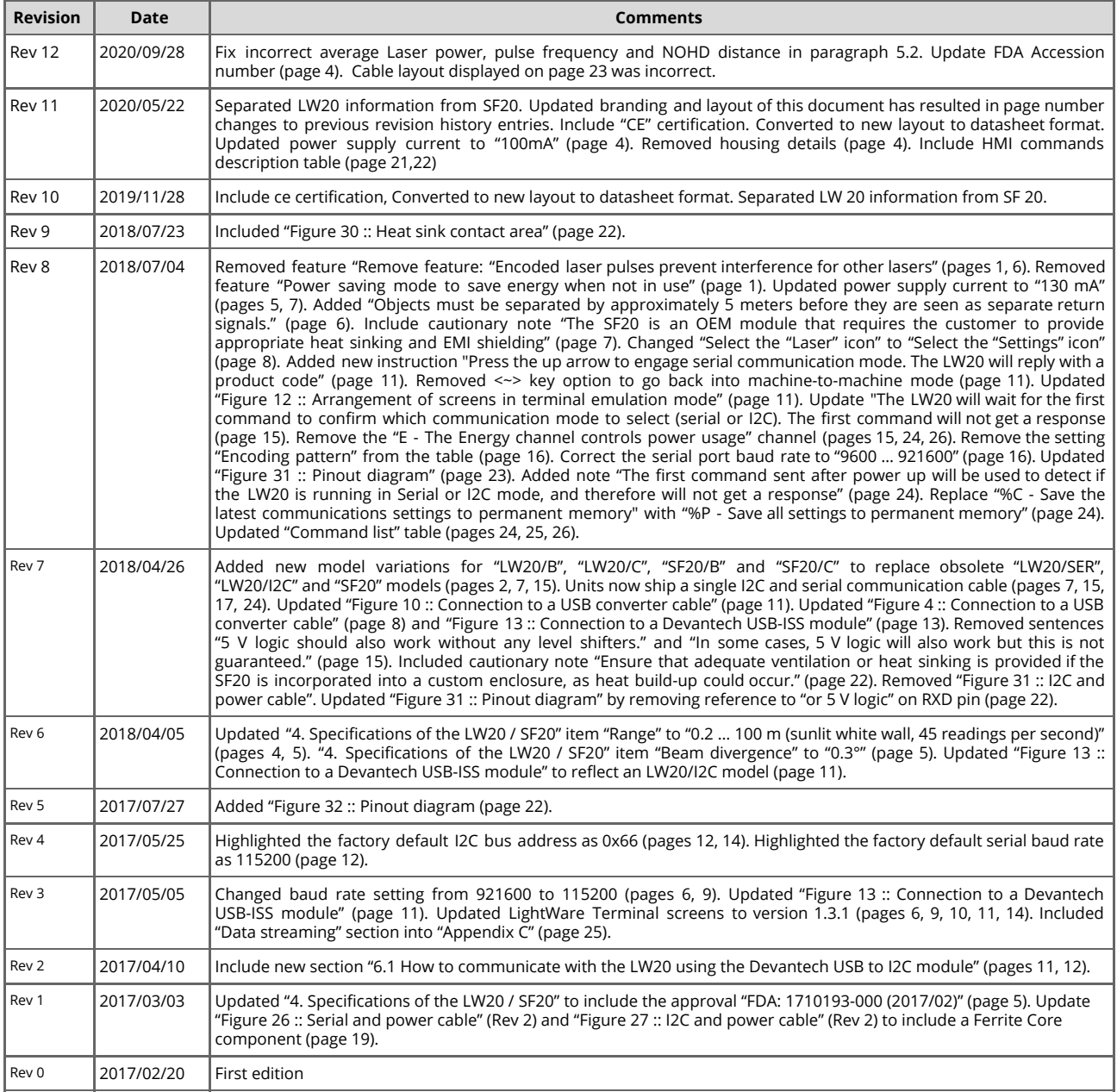